## **CONSULTA DE CALIFICACIONES EN PLATAFORMA**

## **CBTIS166.EDU.MX**

- 1. Ingresa a cbtis166.edu.mx en una computadora, laptop o dispositivo móvil.
- 2. Ingresa a "Acceso en línea" $\rightarrow$ "Alumnos":

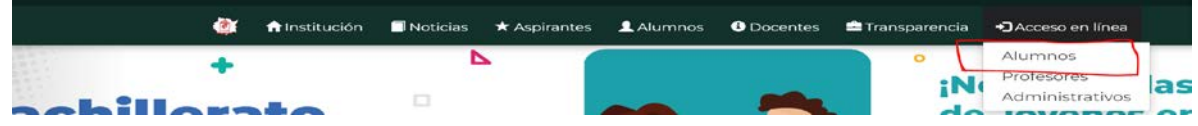

3. Ingresa tu número de Control y CURP; da clic en el botón "Enviar". Si no puedes ingresar, manda correo con tu nombre completo, grado, grupo, turno, especialidad a [serviciosescolares166@gmail.com](mailto:serviciosescolares166@gmail.com) indicando que no puedes ingresar para ver tus calificaciones.

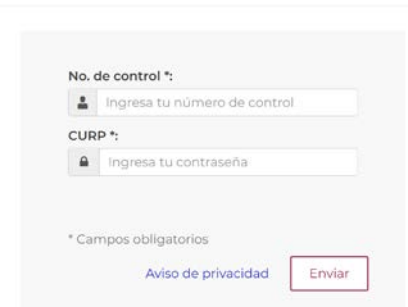

Inicio de sesión - Alumnos

- 4. Si no has actualizado tus datos, deberás hacerlo.
- 5. Te aparecerá un "Panel de Alumnos". Allí debe dar clic en el menú "Historial Académico" y dar clic al botón "Historial Académico":

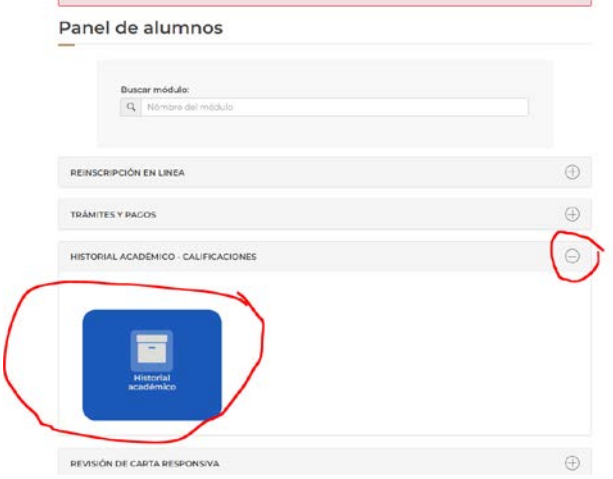

6. Aparecerán tus calificaciones.